## Quick start guide

1

2

This manual describes the most recommended steps needed to set up an account.

## Pay the application fee into your balance to get verified

- Go to your Reseller Area.
- Click on 'Dashboard'.
- Click on the blue button 'Deposit' to make a deposit.

#### Set the currency for your customers

The currency you select when you create your account is the currency you will buy your products with. **This setting is irreversible after your first order has been processed.** 

- Go to 'Settings' > 'Label settings'.
- Click on the tab 'General'.
- Select 'Update' under 'Product pricing'.
- Choose your currency and click on 'Save'.

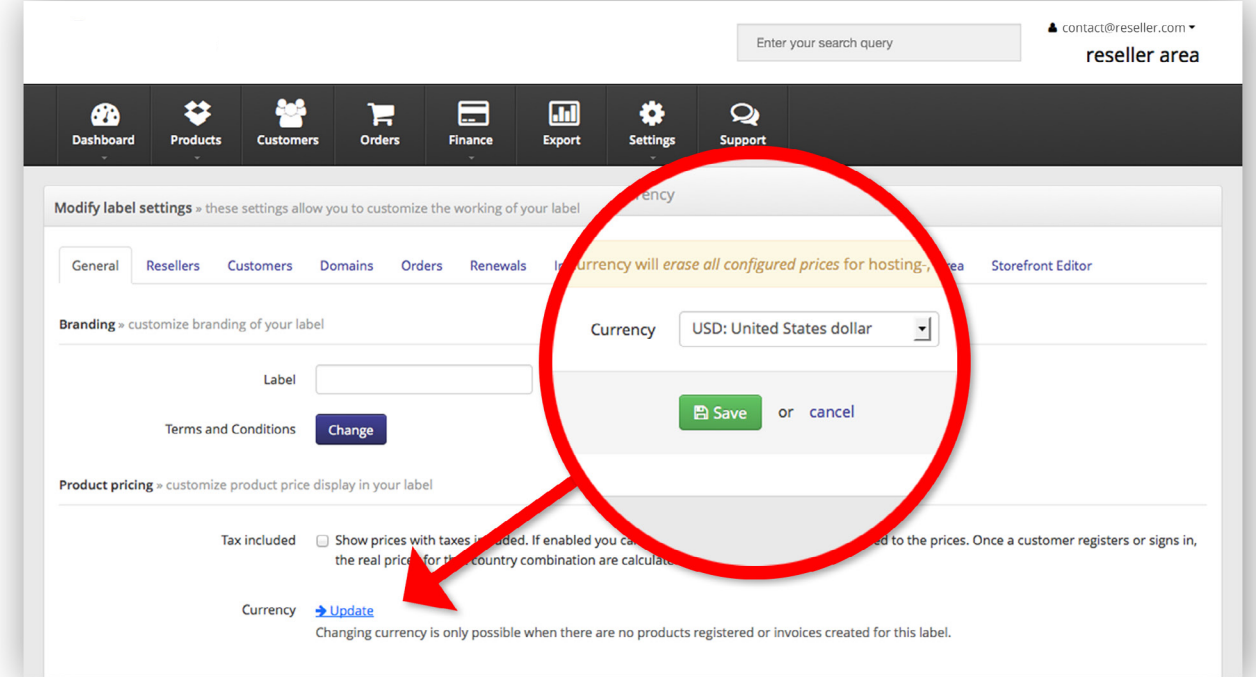

#### Set your auto renew preferences

All domains are not auto renewed by default.

To activate auto renew, please enable this option:

- Go to 'Settings' > 'General settings'.
- Check the option 'Auto renew all products'.
- Click on 'Save' (bottom of the page).

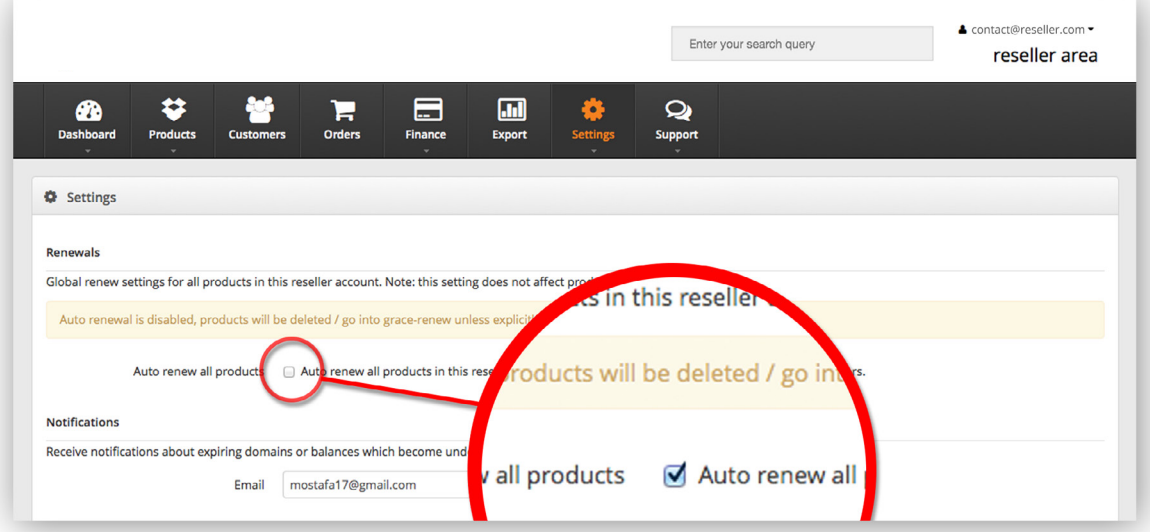

#### Manage your watermarks

A watermark is a notification when your balance reaches a specified level you determined. Prevent products from expiring and new orders being processed by specifying watermarks so your balance does not run out.

- Go to 'Finance' > 'Balance' > 'Overview'.
- Click on 'Actions'.
- Click on 'Set USD watermarks'.
- Set your watermark.
- Click on 'Save'.

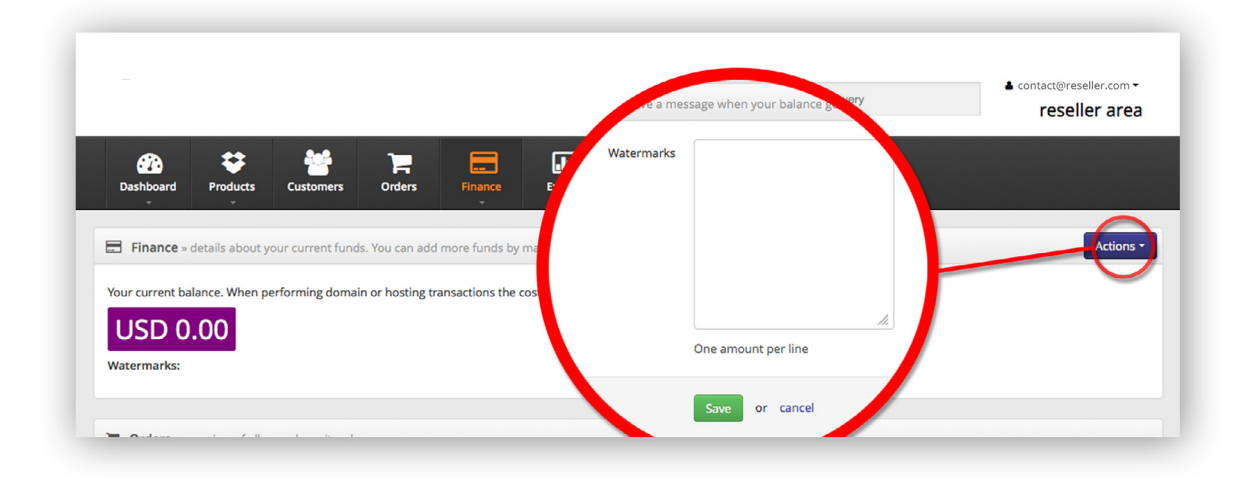

4

5

### How do you want to use the platform?

In the table below you will find all the important settings you can set while using the platform. Depending on your own sales method we also advise which settings are particularly important to you. By clicking on a setting you will be redirected to a support page, which will help you configuring it.

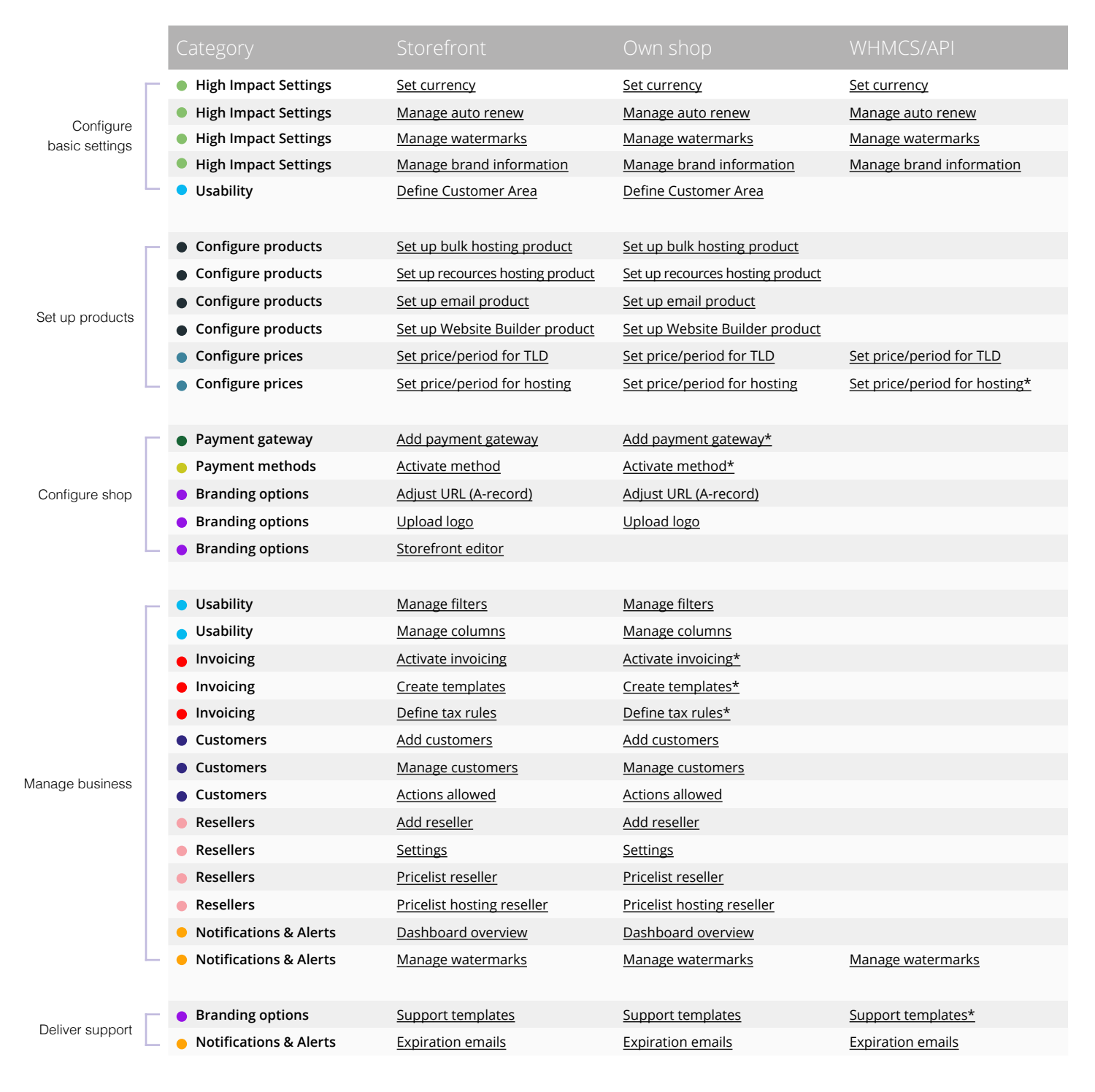

\*This optional functionality can be used if you want, depending on your own infrastructure and requirements

# The platform

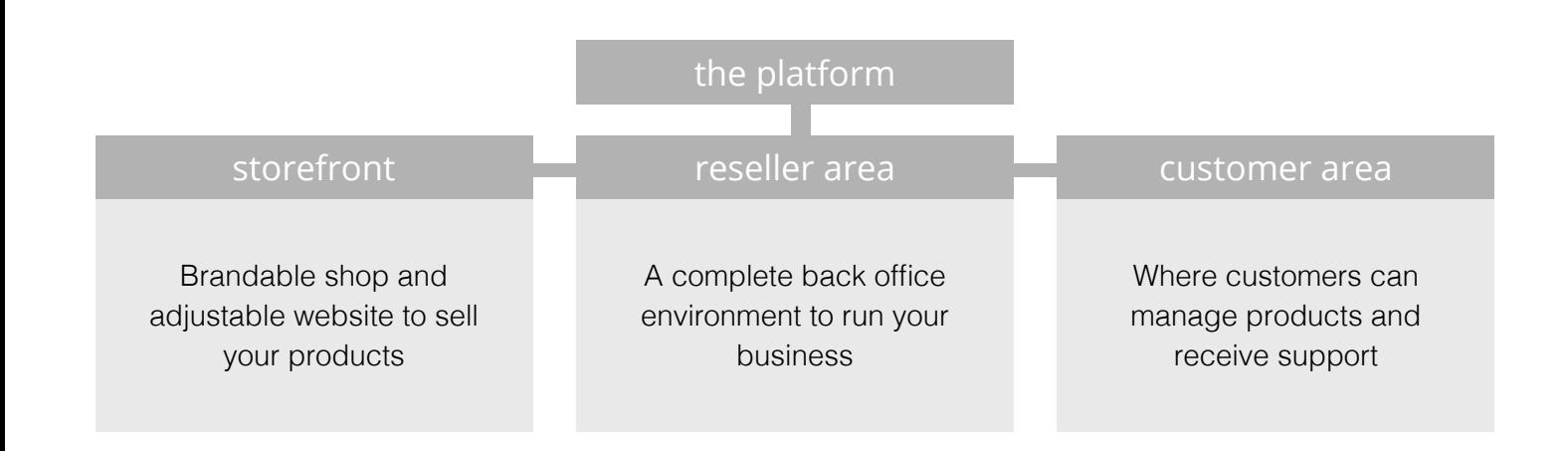